#### **NEOGOV Remote Work Agreement Employee Job Aid**

NEOGOV can be accessed by navigating to the following website: https://login.neogov.com.

NEOGOV can also be accessed via the HR Gateway on the Civil Service Commission website.

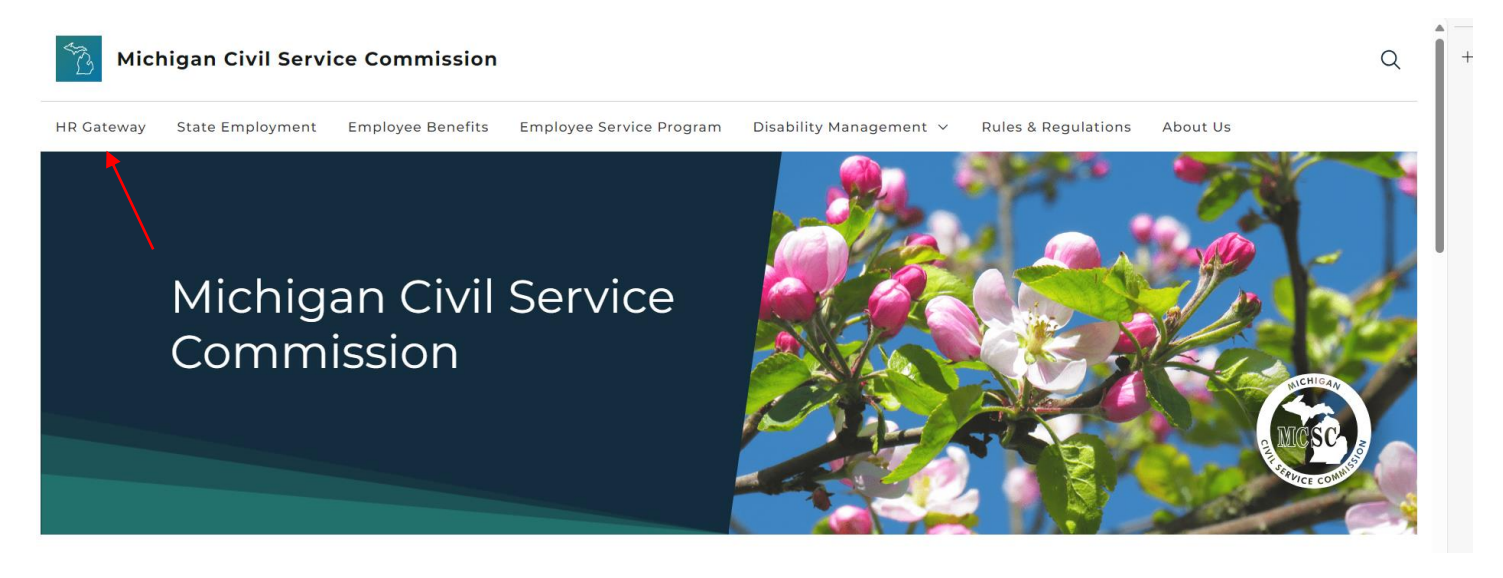

NEOGOV works best with Chrome.

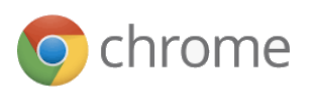

### **1. Account Activation**

A. You should have received an **Activate Your NEOGOV User Account** email with a link to create your account **Password** using your email address as your **Username**. This activation will expire after 24 hours. If you require a new activation, please contact your HR Office or the NEOGOV mailbox at [MCSC-NEOGOV@michigan.gov.](mailto:MCSC-NEOGOV@michigan.gov?subject=Account%20Activation)

**NOTE**: Current NEOGOV users will use their existing username and password.

B. Click on the **Log In** >> button.

### **2. Forgot Password**

A. To reset your password, click the **Forgot your username or password** link below the login button.

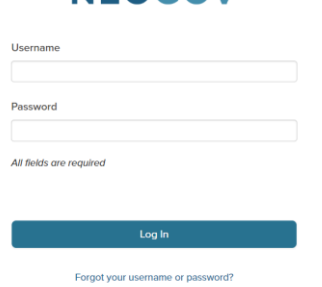

## **NEOGOV**

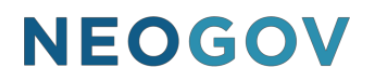

B. Enter your **email address** and click on **Send Email**. A message will be sent containing your username and a link to reset your password.

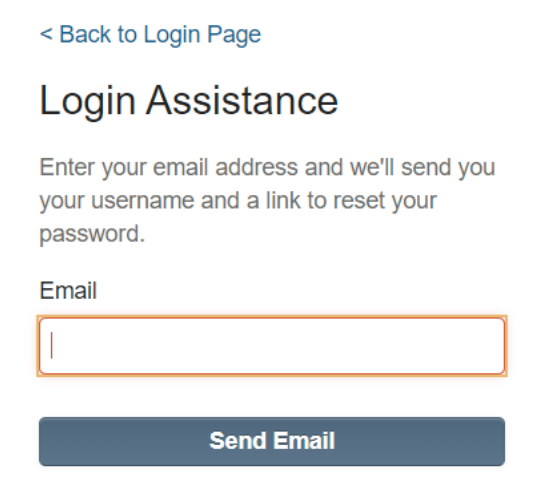

3. Select **Forms** in the left navigation. From the **Overview** tab, select the **Remote Work Agreement**.

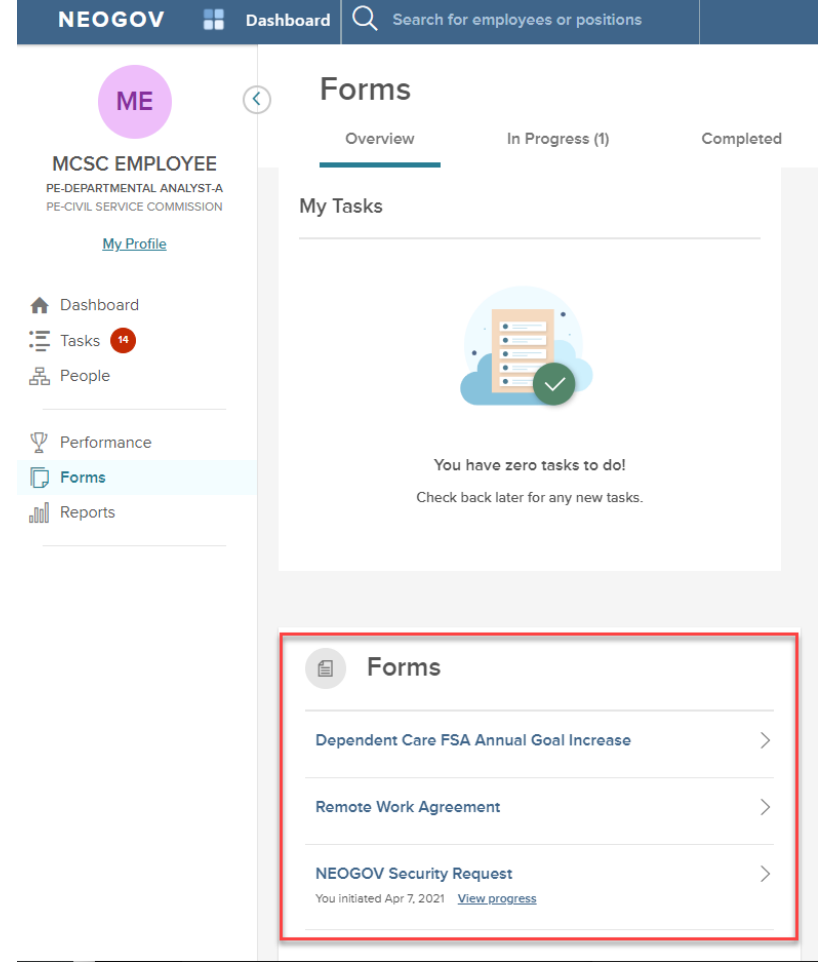

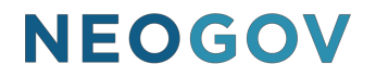

4. Selecting a form will direct you to eF (eForms). Select **Go to Forms** when the pop-up displays.

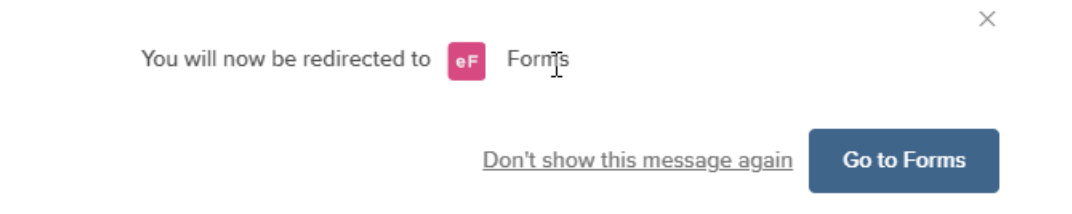

- 5. An overview of the process will display, outlining the steps and user roles involved. Review the information and select **Start Process**.
- 6. Please only click **Start Process** once and wait for the pop-up. Clicking **Start Process** more than once can create multiple copies of the form.

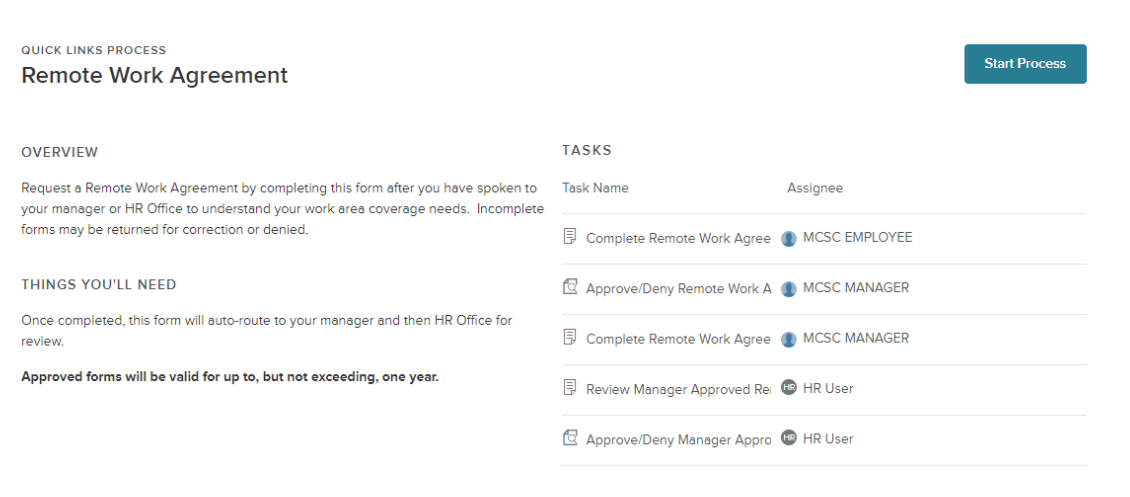

7. A pop-up will display, ensuring users want to start this specific process. Select **Start Process**.

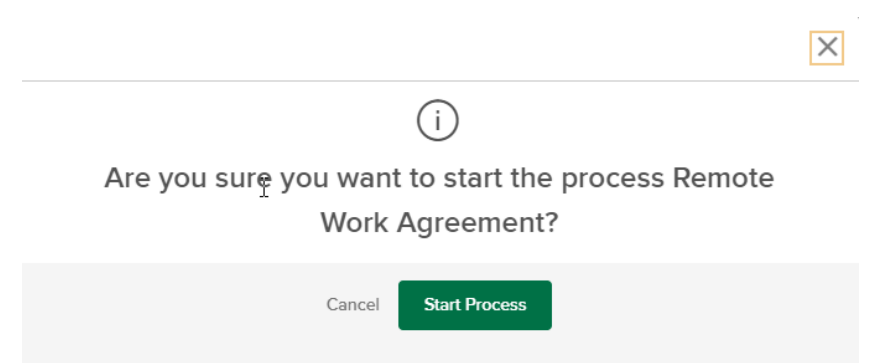

8. The first step in the process will display. Review the information and select **Complete Form**.

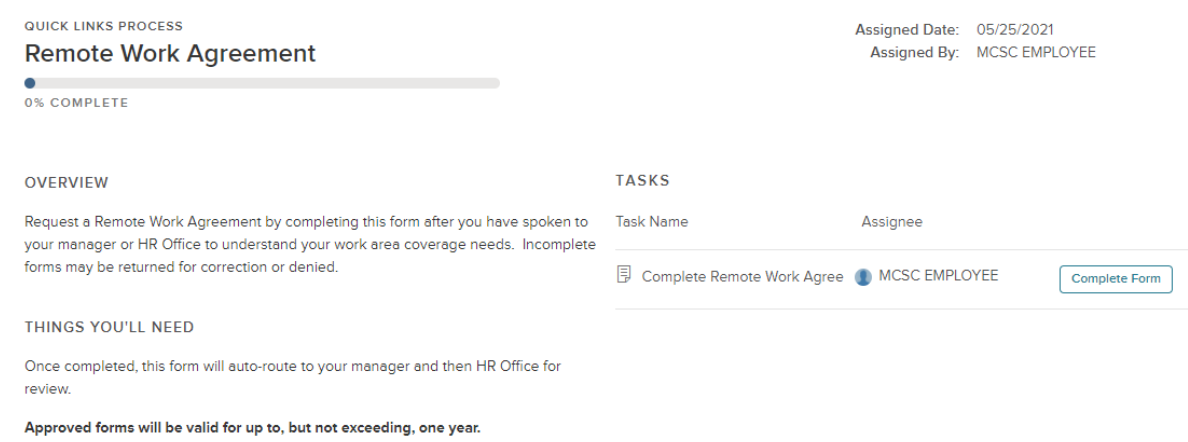

- 9. The Remote Work Agreement form will display. Read each form carefully for instructions. For this form, proposed effective dates cannot exceed one year, and address fields should only be completed if the user will be working in a location other than his/her home.
- 10. Based on conversations users have had with their manager and/or HR Office, complete the fields.

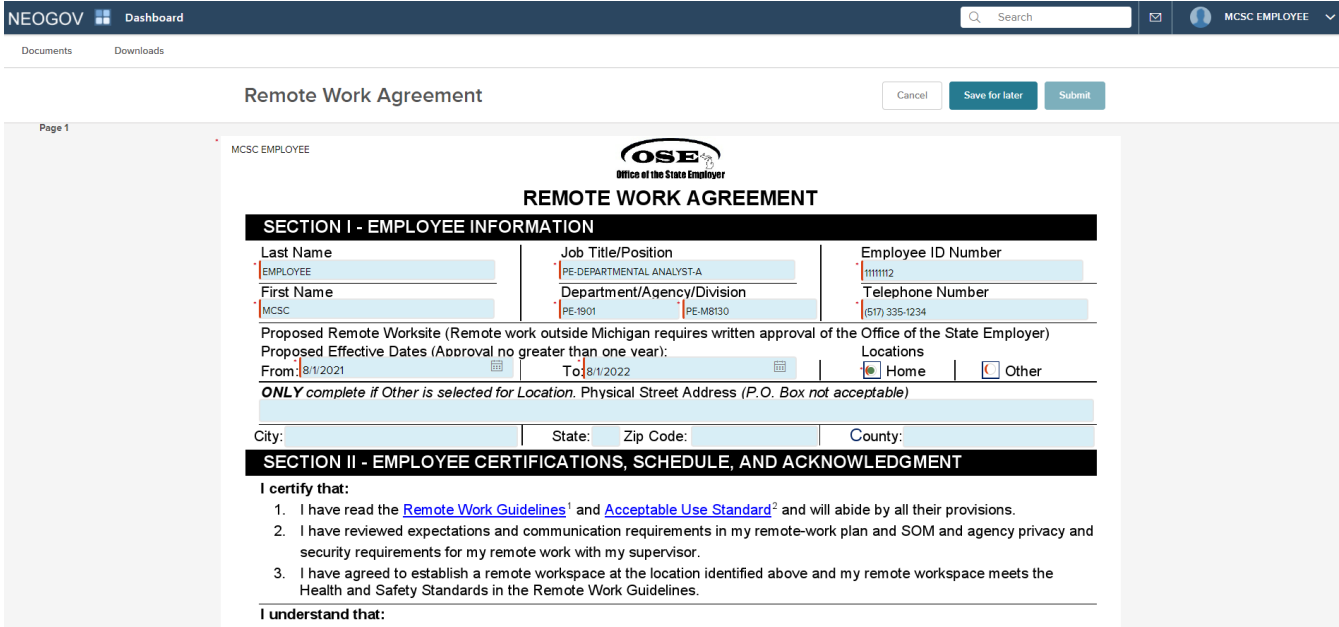

- 11. When all fields are completed, sign the form and select **Submit**.
	- a. At any step in the process, if a user has completed part of their section of the form and needs to verify information and/or complete the remainder of the form later, they can select **Save for Later**.

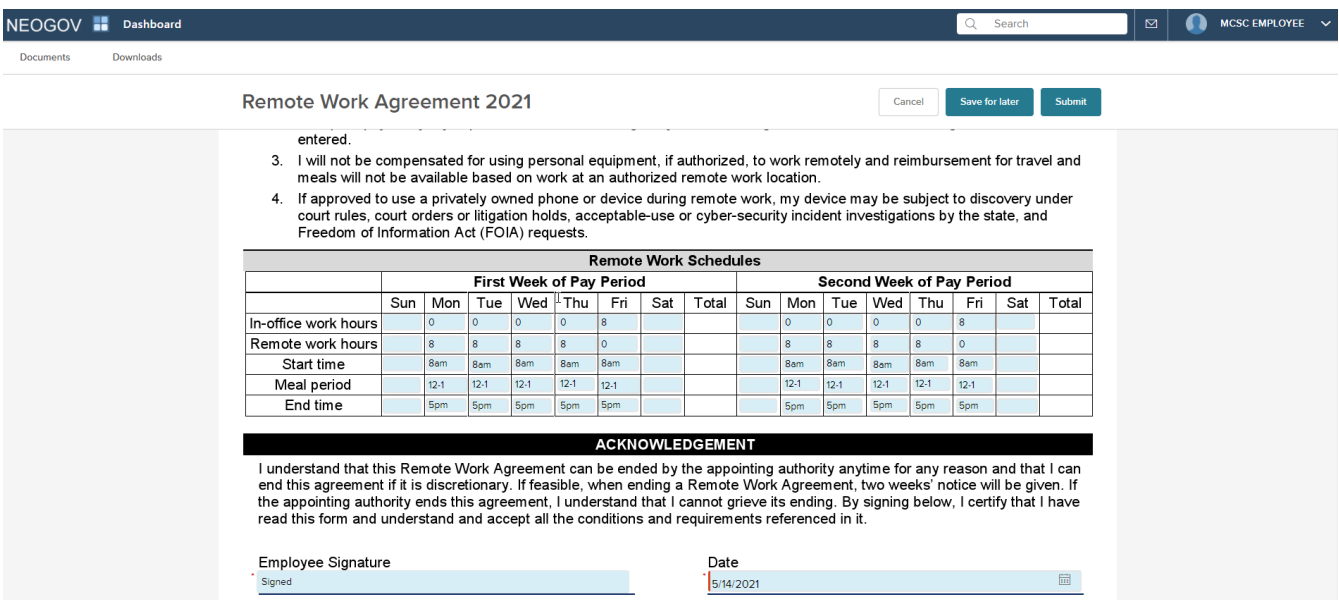

12. A confirmation screen will display showing that the form has moved on to the next step in the process.

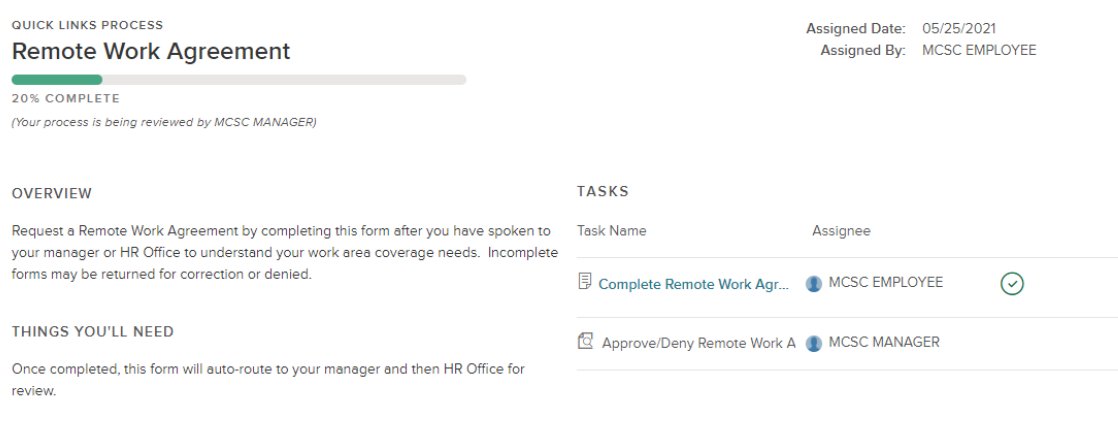

Approved forms will be valid for up to, but not exceeding, one year.

- 13. If your manager reviews your form and requires a correction, you will receive an automated email and the form will reappear in the **Tasks** section of your Dashboard.
- 14. Click on the form link, make the required corrections and click **Submit** to send the form back to your manager.

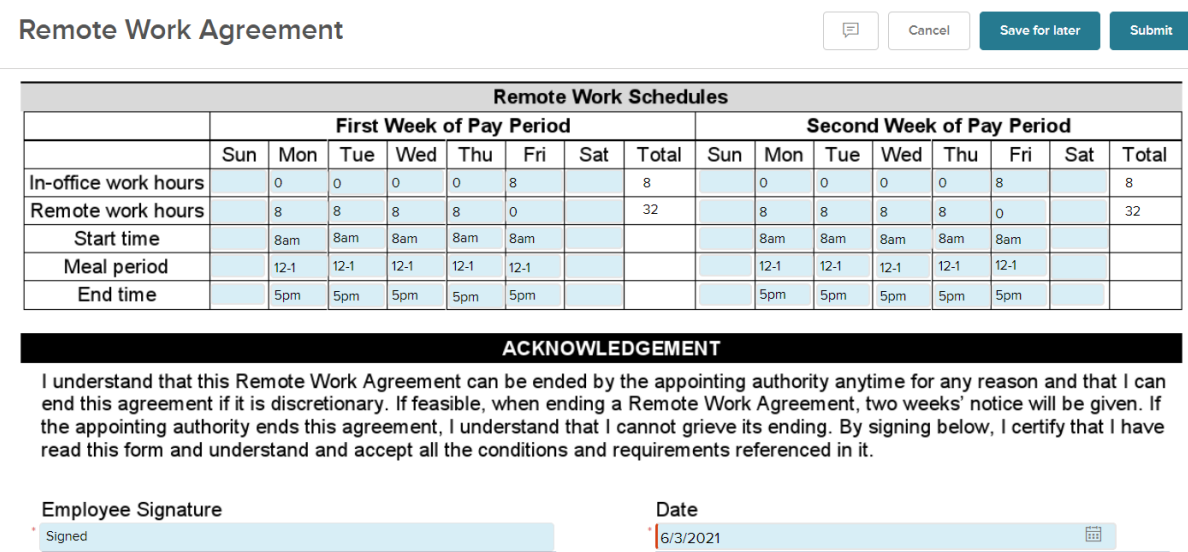

15. Once the process is complete, you will receive a confirmation email.

## **Additional Information:**

If you have questions regarding your Unified Dashboard display or related Tasks, please contact your HR Office.

Questions technical in nature can be sent to [MCSC-NEOGOV@michigan.gov.](mailto:MCSC-NEOGOV@michigan.gov)